# **IndustrySafe Claim Payments Guide**

This guide describes the process for entering claim payments using the IndustrySafe Safety Management Software.

#### **1 Open the Claims Module**

1.1 Hover over the **Claims** tab and click on **Payments**.

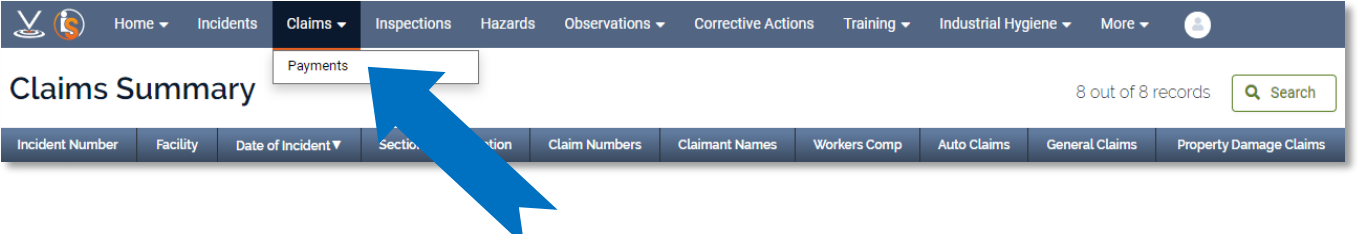

### **2 Add a Payment from the Claims Form**

2.1 Locate the incident in the summary screen that you wish to add a claim payment to and click on the **Incident Number** link.

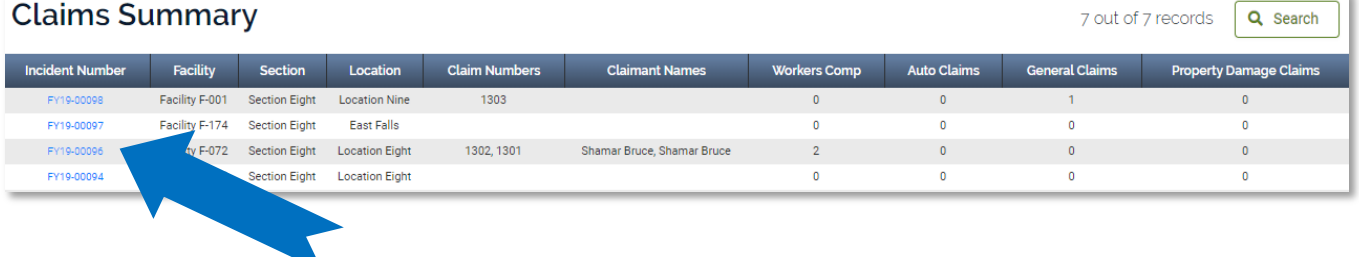

2.2 Click on the claim you wish to add a payment to.

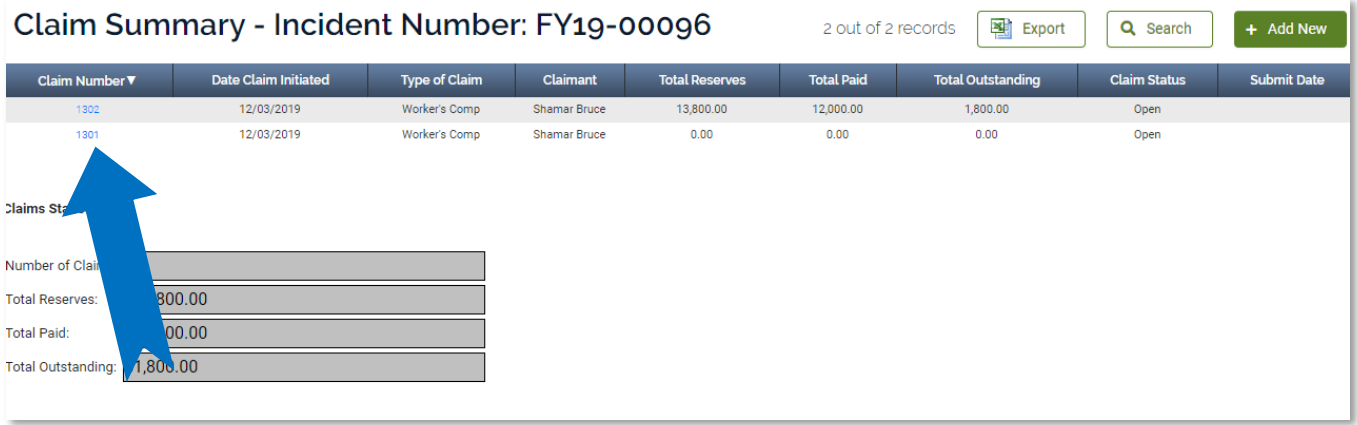

2.3 Scroll to the bottom of the form to the Additional Features section and click on **Add Payment**.

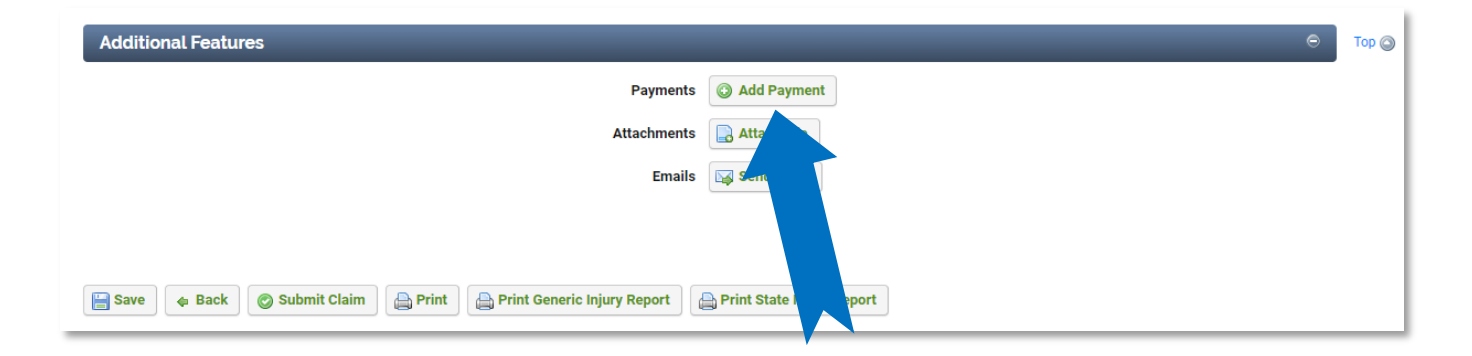

#### **3 Add a Payment from the Payments Summary**

3.1 Hover over the **Claims** module and click on **Payments**.

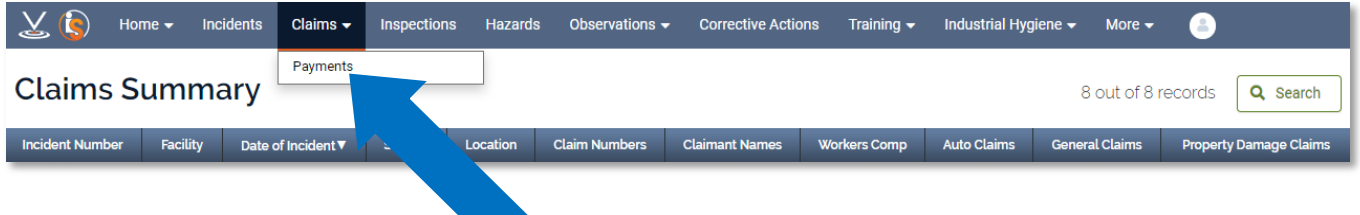

3.2 Click on the green **x** button located to the top right-hand side.

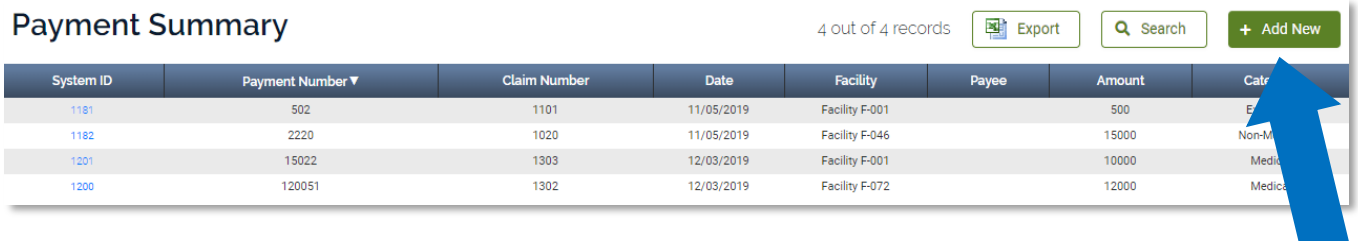

#### **4 Complete the Payment Form**

4.1 Entering the Claim Number

If you added the payment from the Claim Form, the Claim Number and Claimant will automatically be filled in. However, if you added the payment from the payment summary, you will need to enter the claim number for the payment.

To search for the claim number, click on the Claimant field and start typing the first or last name to search for the claimant. When you find the name, click on it to fill in the person's name and the claim number.

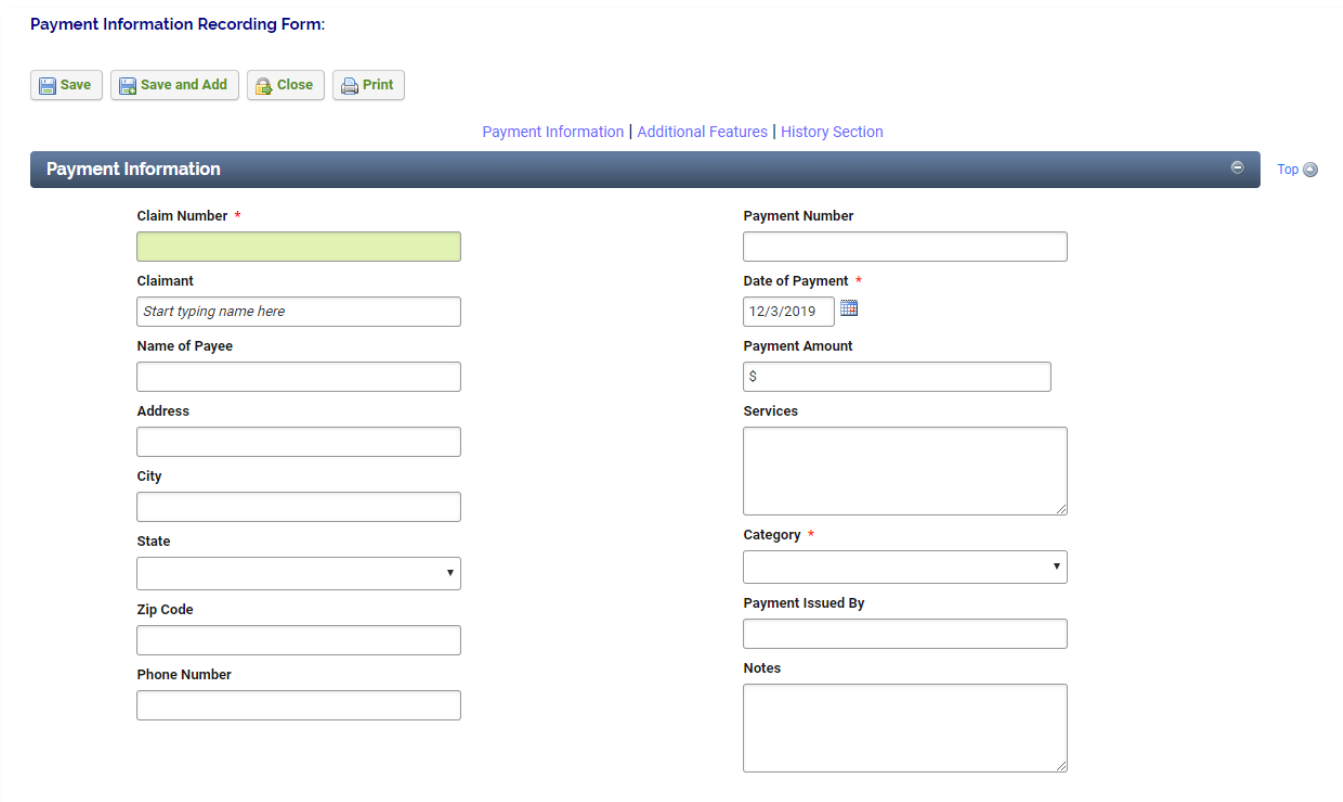

#### 4.2 **Save** the form.

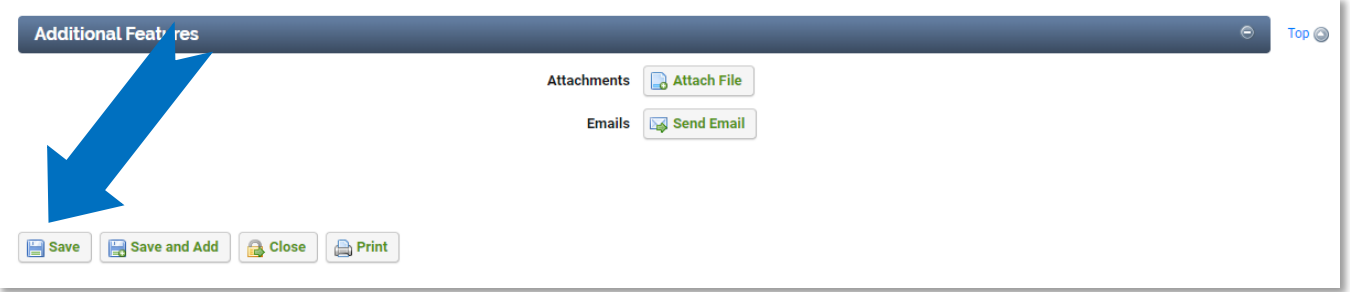

## **5 Additional Features**

5.1 To attach supporting documents (Photos, etc.), click the **Attach File** button

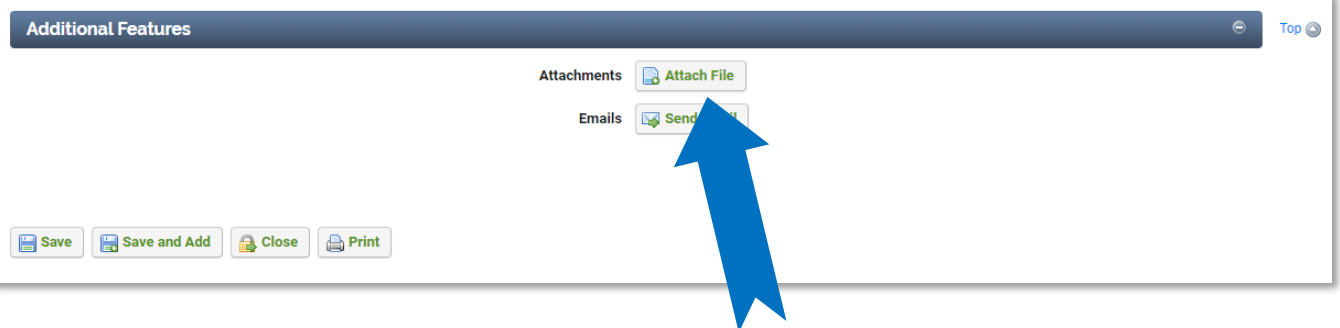

#### **6 General Notes about IndustrySafe**

- Fields with a red \* are required.
- Ensure that your browser allows pop-ups from IndustrySafe. This is required for certain features such as printing reports and attaching supporting documents.
- You may save the form at any time to ensure that you do not lose your work (even if you have not completed all required fields).
- If you do not save or refresh the screen for 30 minutes you will be logged out due to inactivity. Upon automatic logout, any form that you may have open on the screen will be saved. A pop-up will alert you before this happens.
- Additional help may be obtained by clicking the Help icon within the navigation pane at the top of the screen.

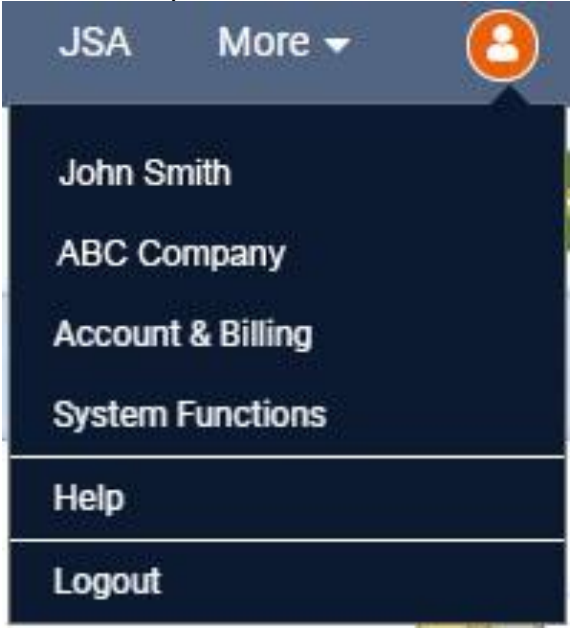